# Clona indirizzo MAC su serie RV320 e RV325 VPN Router J.

## Obiettivo

Il clone dell'indirizzo MAC è il modo più semplice per duplicare la copia esatta dell'indirizzo MAC di un computer su un altro. In genere, il provider di servizi Internet (ISP) deve registrare l'indirizzo MAC del dispositivo per identificare in modo univoco il dispositivo. Se in precedenza è stato registrato un altro indirizzo MAC con l'ISP, è possibile clonare tale indirizzo MAC nel dispositivo. È anche possibile clonare l'indirizzo MAC del PC sul dispositivo. La clonazione dell'indirizzo MAC del computer sul dispositivo consente al computer di rimanere connesso all'ISP attraverso il dispositivo.

Nota: Il mirroring delle porte è inattivo quando si abilita il clone dell'indirizzo MAC. Il mirroring delle porte consente di copiare i pacchetti da una porta all'altra per monitorare e analizzare il traffico di rete.

Questo articolo spiega come clonare l'indirizzo MAC sulla serie di router VPN RV32x.

### Dispositivi interessati

·RV320 Dual WAN VPN Router · RV325 Gigabit Dual WAN VPN Router

### Versione del software

·v1.1.0.09

### Indirizzo MAC clone

Passaggio 1. Accedere all'utility di configurazione Web e scegliere Imposta > Clona indirizzo MAC. Viene visualizzata la pagina Clona indirizzo MAC:

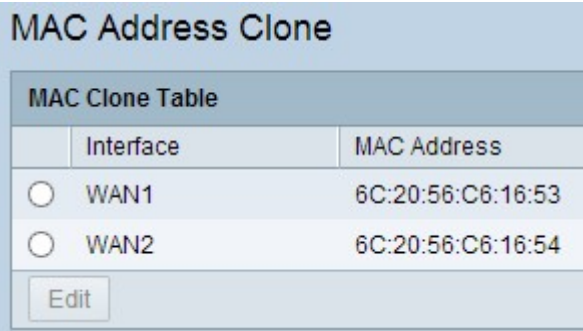

Passaggio 2. Fare clic sul pulsante di opzione desiderato per scegliere l'interfaccia.

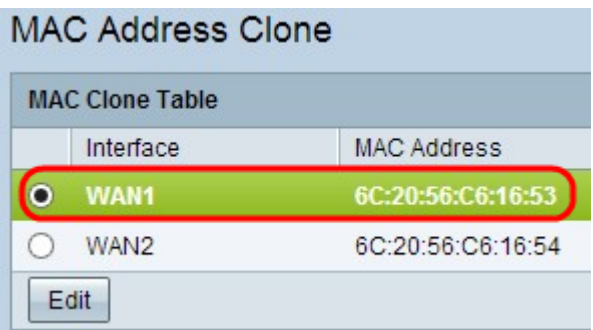

Passaggio 3. Fare clic su Modifica. L'area Modifica clone indirizzo MAC viene visualizzata nella pagina:

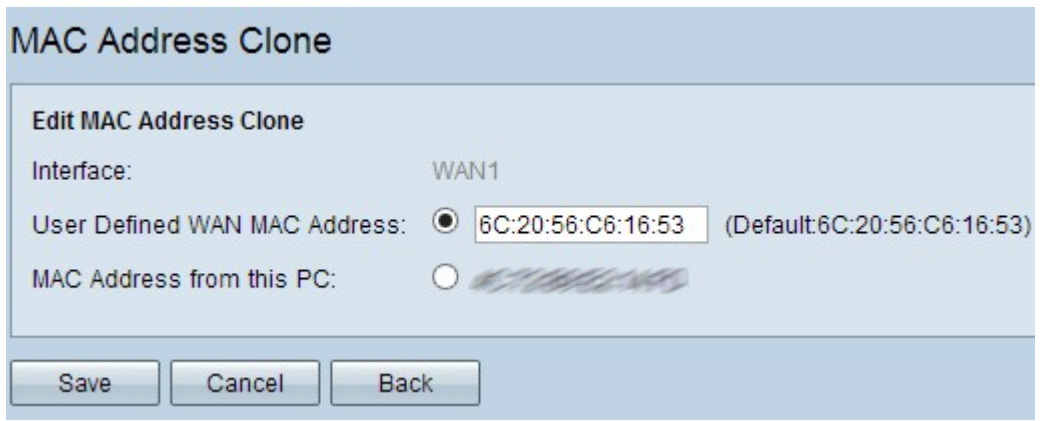

Passaggio 4. Fare clic sul pulsante di opzione desiderato per scegliere l'indirizzo MAC che si desidera registrare con l'ISP.

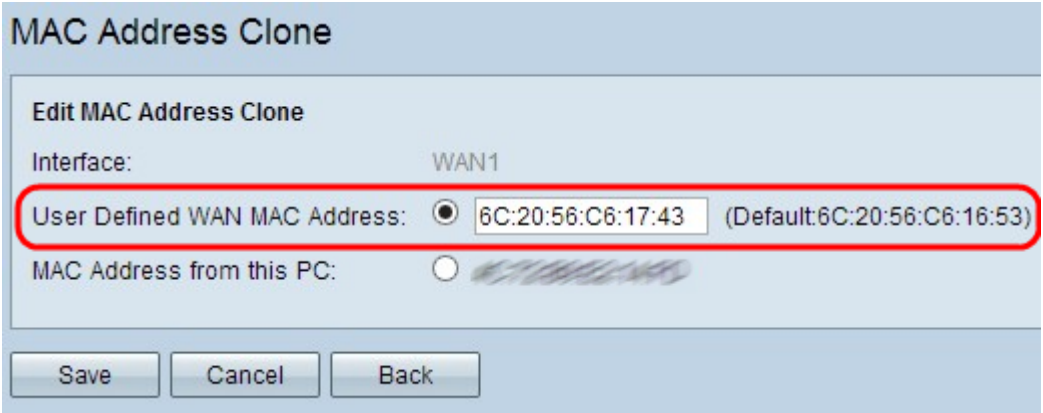

·Indirizzo MAC WAN definito dall'utente: è un indirizzo MAC esadecimale a 12 cifre che viene registrato presso l'ISP del dispositivo. Se si sceglie questa opzione, immettere l'indirizzo MAC esadecimale a 12 cifre nel campo Indirizzo MAC WAN definito dall'utente.

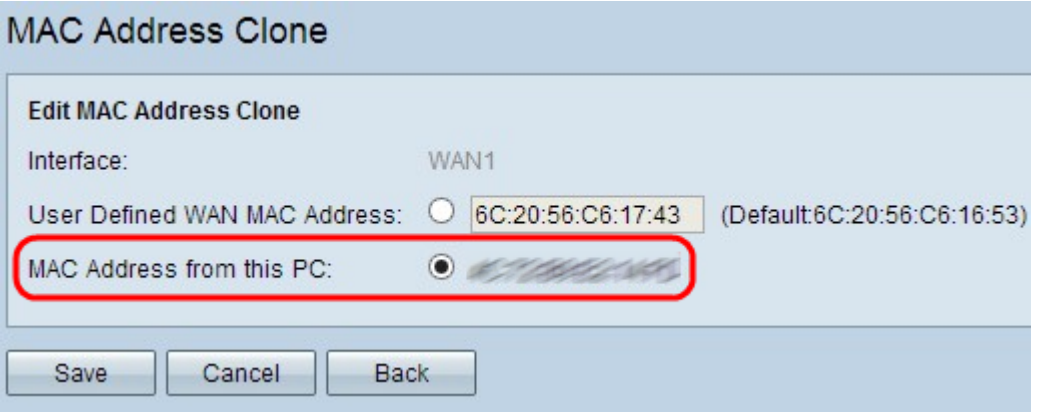

·Indirizzo MAC da questo PC — Viene utilizzato per registrare l'indirizzo MAC del PC con l'ISP per il dispositivo.

Passaggio 5. Fare clic su Save per salvare le impostazioni.